# **ST. KITTS AND NEVIS CUSTOMS AND EXCISE DEPARTMENT**

# **DECLARATION MODULE Change Document AW 4.2.2CC**

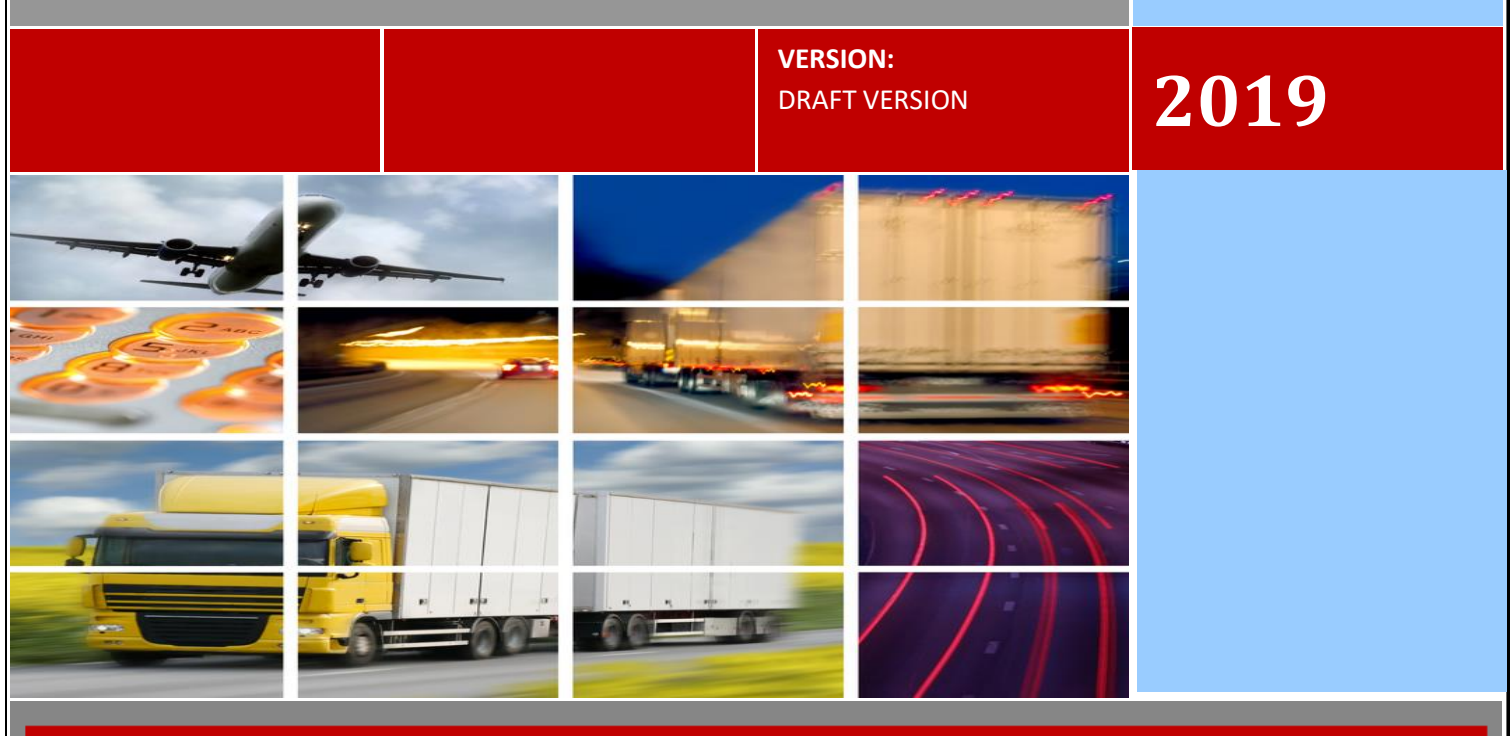

THE GOVERNMENT OF ST. KITTS AND NEVIS - MINISTRY OF FINANCE

# **New Features**

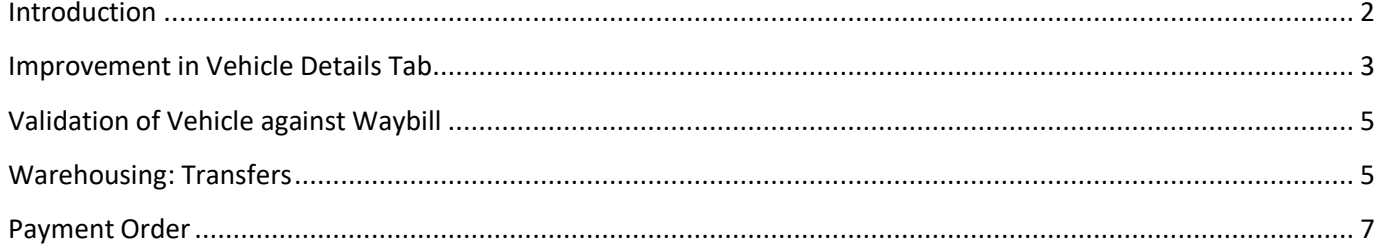

### <span id="page-2-0"></span>**Introduction**

In keeping with our mandate to serve our citizens with efficiency and being flexible to change and embracing new innovations and concepts, the St. Christopher and Nevis Customs & Excise Department launches its ASYCUDA World manifest manual. This manual is intended to provide its users with detailed instructions for preparing and submitting an electronic declaration for cargo. Welcome to ASYCUDA World.

Section 25 Subsection 1&2 of the Customs and Control Management Act Cap 20.04 of the Laws of St. Christopher and Nevis Revised Edition 31<sup>st</sup> December 2002, requires the master of every vessel and the commander of every aircraft arriving at a Customs port from a place outside the state, or carrying goods brought in that vessel from a place outside the state and not yet cleared on importation, to electronically submit and deliver a report in such form and manner and containing such particulars as the Comptroller of Customs may direct.

To this end the Comptroller has so directed that these instructions form part of the reporting requirements for vessels and aircrafts. It is our intention that this user's manual will assist you greatly in fulfilling your obligation in this regard.

# <span id="page-3-0"></span>**Improvement in Vehicle Details Tab**

Access the "Goods Clearance" by navigating the Document Library using this path: **ASYCUDA → Goods Clearance → Declaration → Detail Declaration → Right click Detailed Declaration → New** 

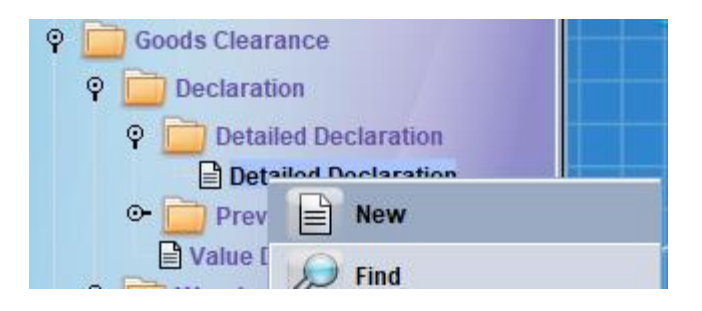

Enter the Regime Type and Commodity Code as seen below in Figure A.

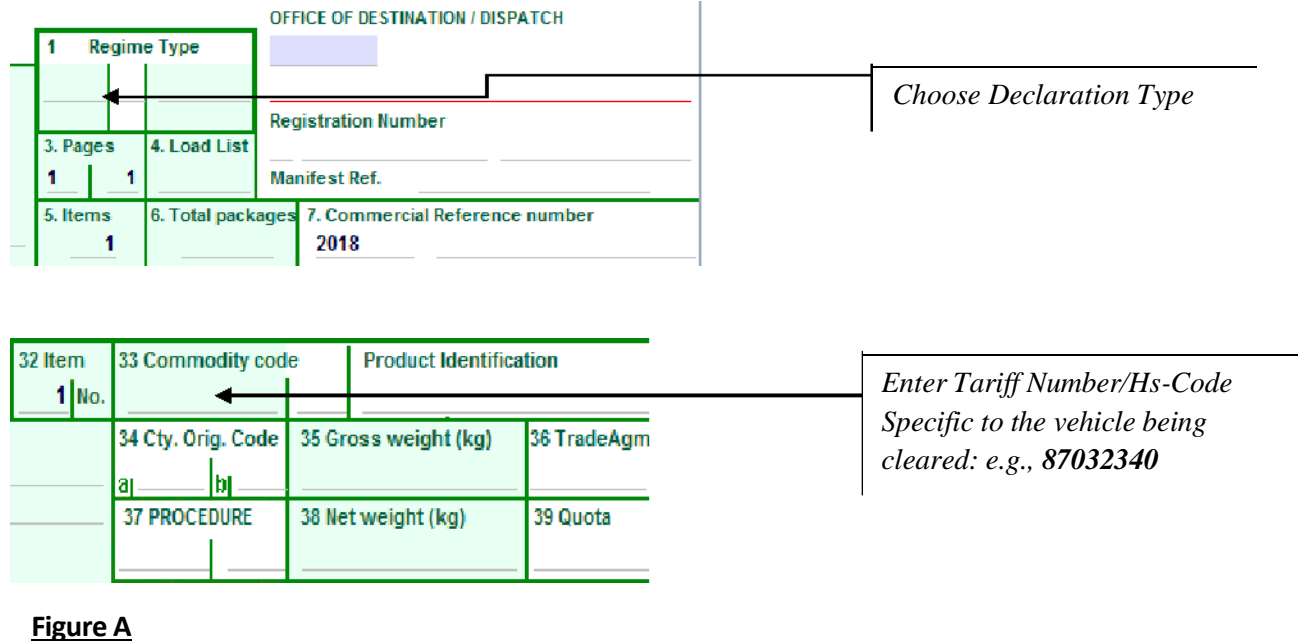

This will activate the Vehicle Tab on the E-Document/Declaration as follows:

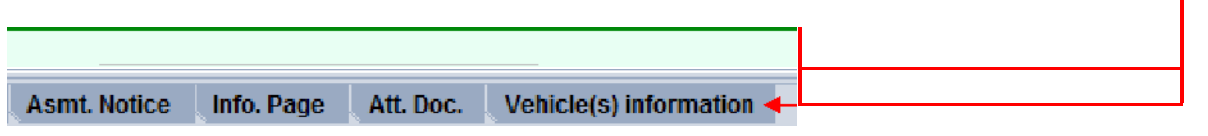

Once you click on the Vehicle Information Tab, the following window will be activated/opened for the user:

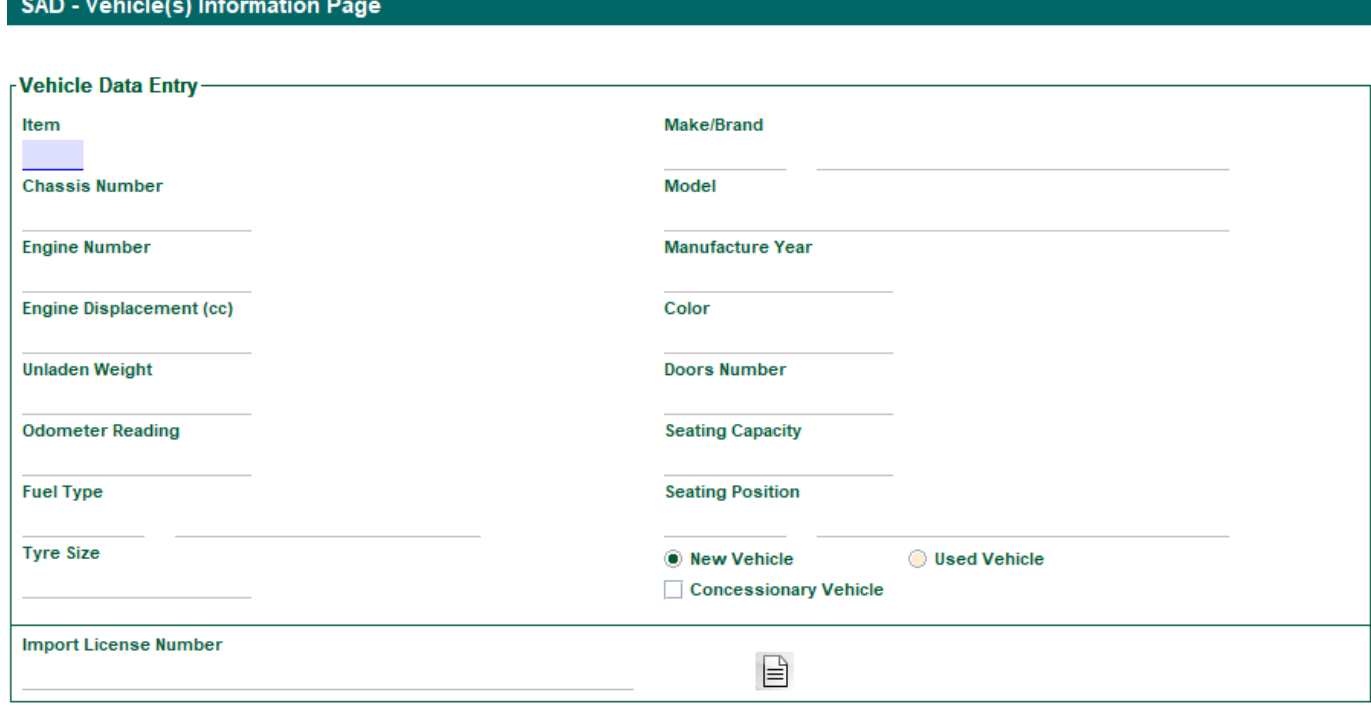

#### Vehicle List Summary-

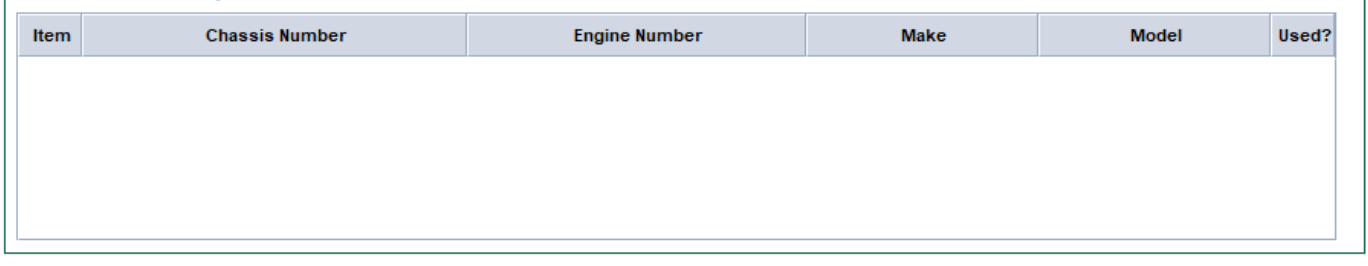

#### **Figure B**

# <span id="page-5-0"></span>**Validation of Vehicle against Waybill**

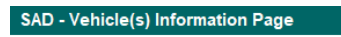

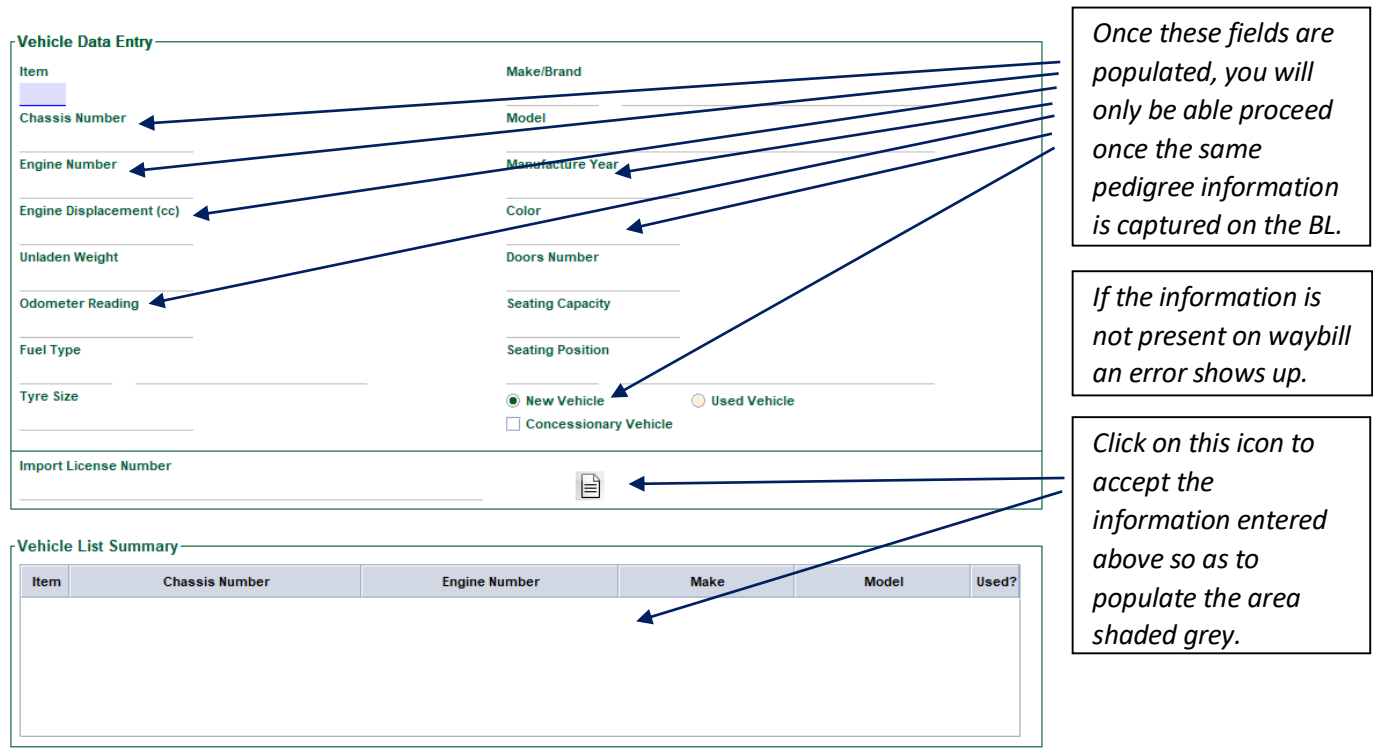

#### **Figure C**

Once the correct information is capture as in the above figure:-

You can click on the  $\|\equiv\|$  icon to accept it in order to complete your declaration.

Please be reminded that the other mandatory fields must be completed by the declarant/broker so as to assess the declaration for submission, payment and ultimately the clearance of goods.

### <span id="page-5-1"></span>**Warehousing: Transfers**

This Accessed via the Document Library as follows:

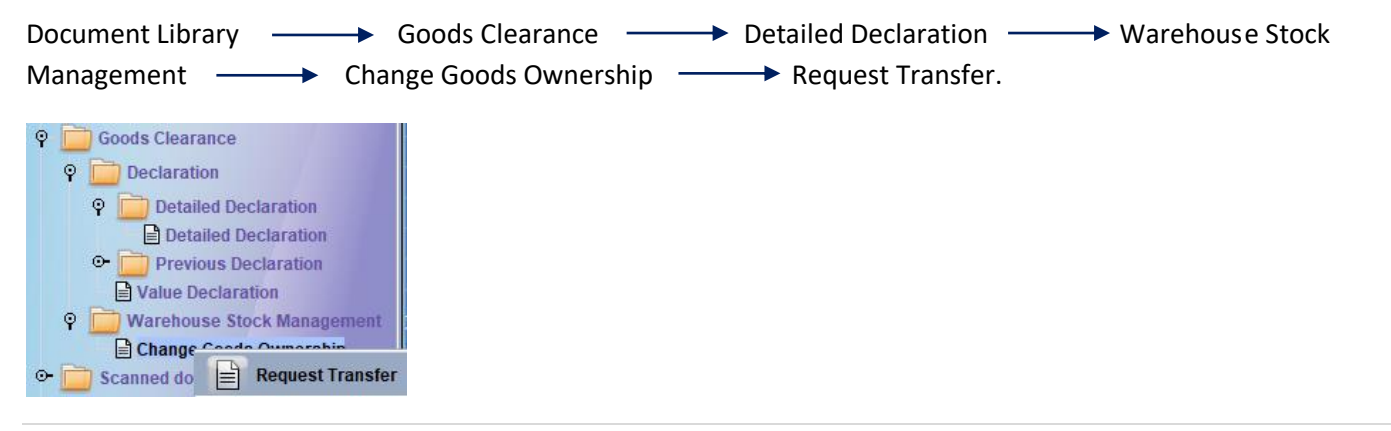

Sub-folder you will then have access to the following window to complete the respective mandatory fields:

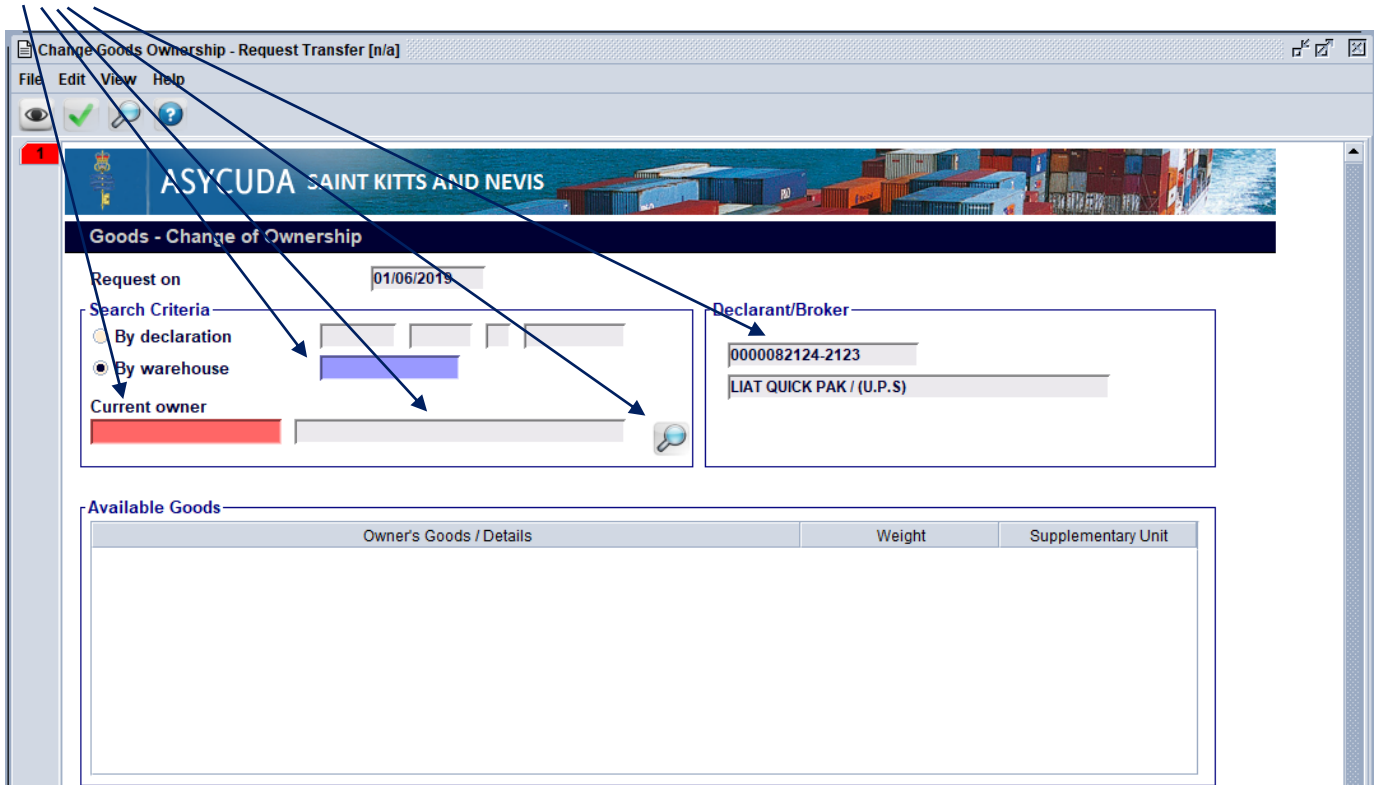

#### **Figure D**

Once you have applied, a mail will be sent to your inbox indicating the status of your application to transfer. The Customs officer from the Bonds office views the application and will approve or reject the goods transfer.

If the request is *rejected*, a mail will be sent to the Applicant.

Likewise, if the Transfer has been *approved* a Mail will also be sent alerting the Applicant of the approval.

Once the transfer of goods has been completed, the *new owner* will then do a declaration to accept the goods into their warehouse using:

*[7071]* procedure for transfers between Duty-Free Shops and *[7070]* procedure for Transfers between Private Warehouses.

There can also be combinations of Transfers from Duty-Free shops to Private Warehouse *[7171]* and vice versa *[7170].*

# <span id="page-7-0"></span>**Payment Order**

To access this folder, you will have to:

Document Library  $\longrightarrow$  Account & Payment  $\longrightarrow$  Operational Management  $\longrightarrow$  Payment -Payment Order —— Right-Click and choose new.

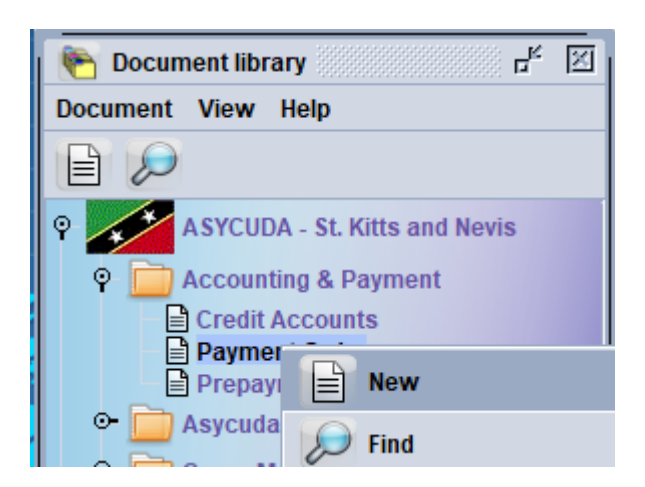

Brokers and Customs Clerks will then capture the respective entries on the Payment Order as displayed below:-

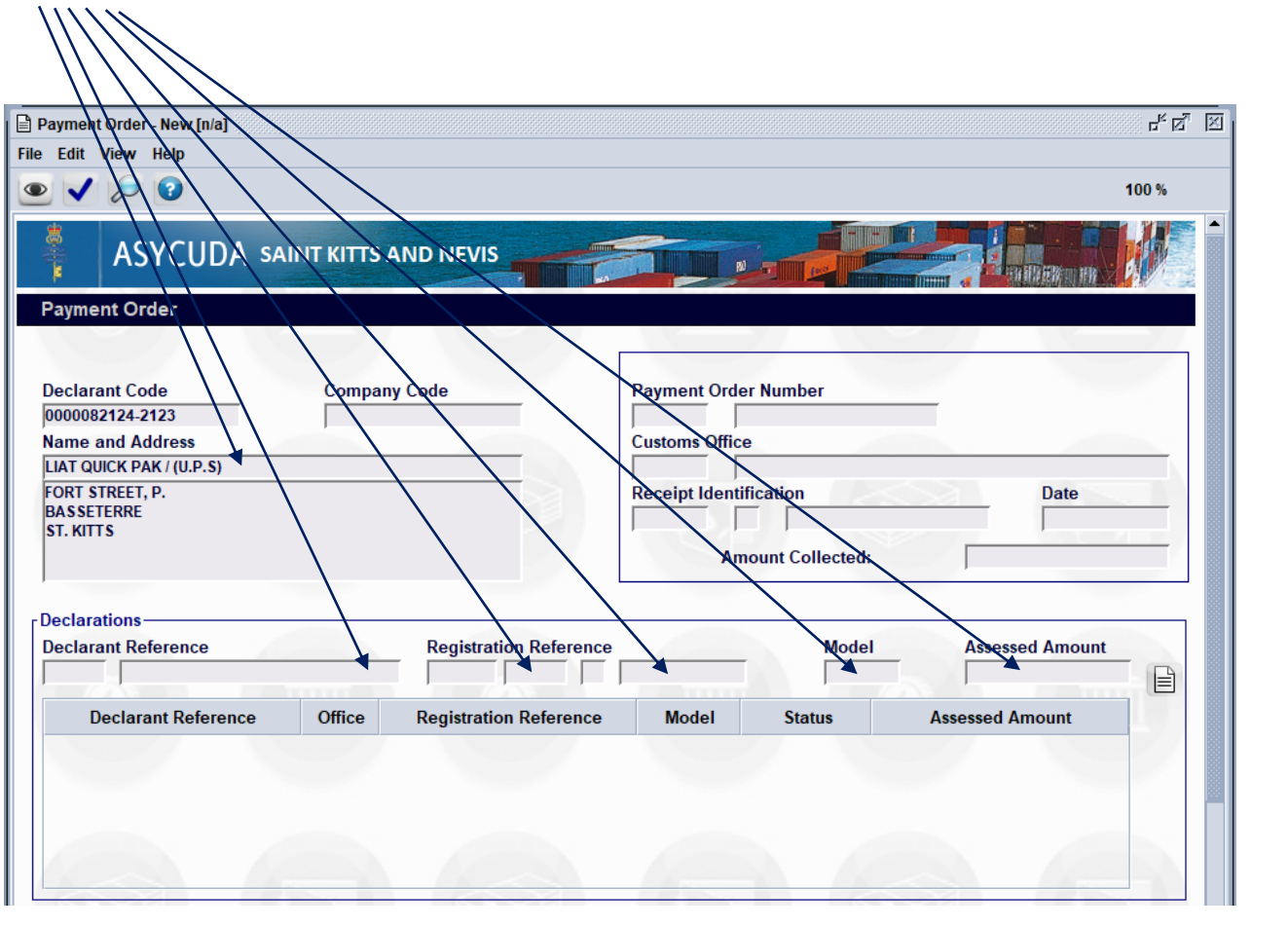

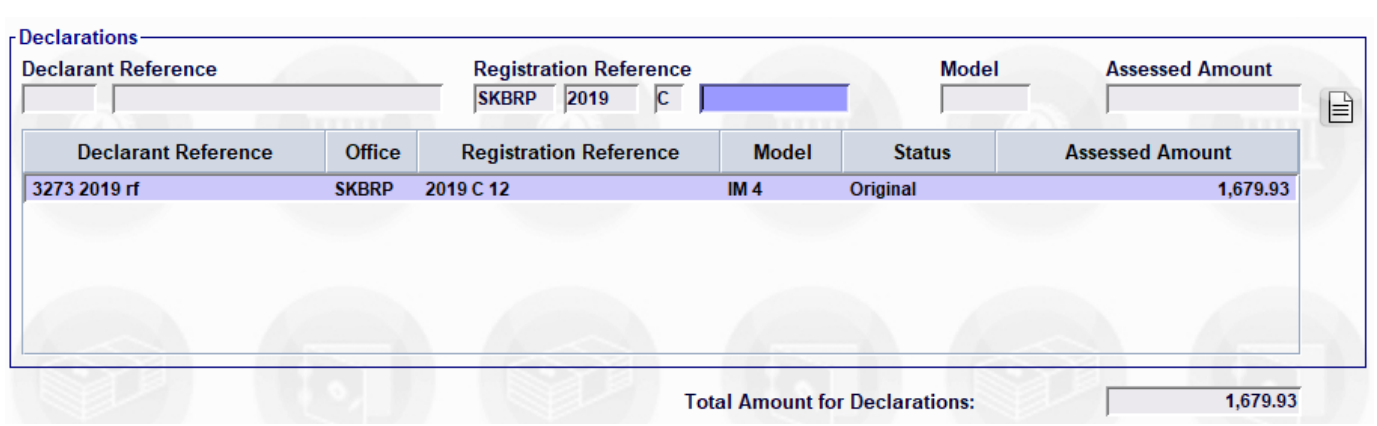

**By clicking on the below icons you will be able to verify and generate the Payment Order**

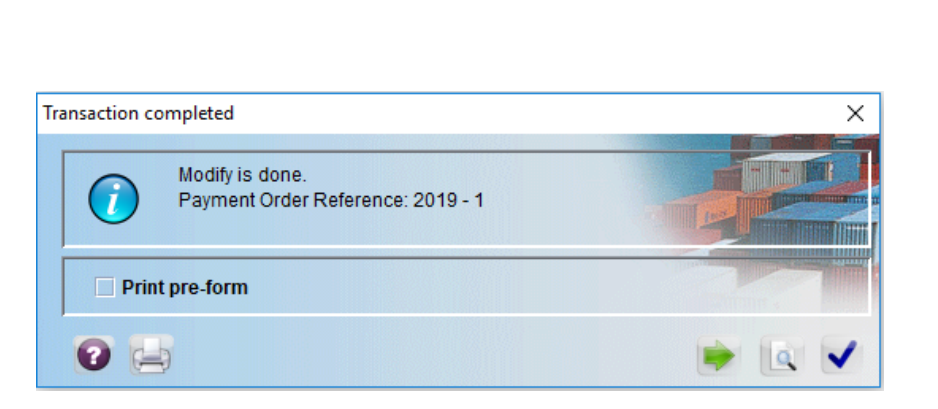

**Select the option to Print pre-form and click the blue-tick icon and seen above, you will now be able to print the following document:**

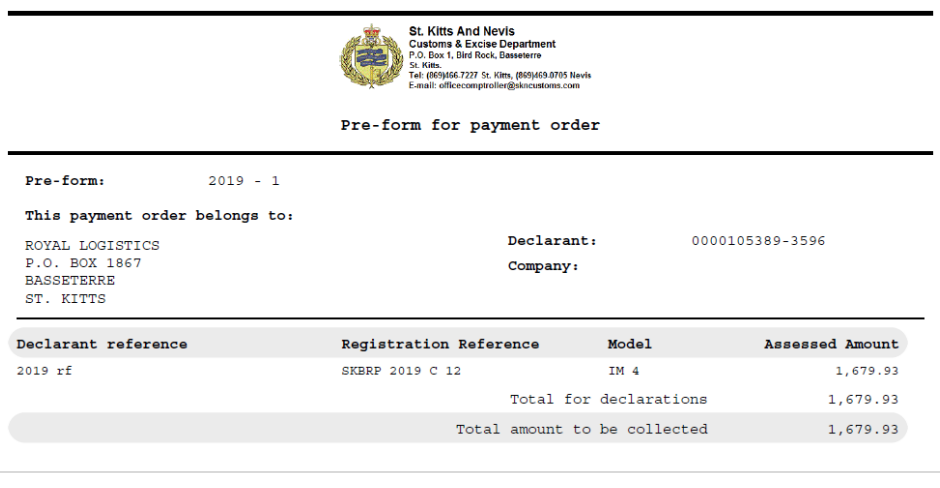

**This document can now be carried to the Customs Cashier for payment [This avoids the hassle of having to carry multiple-assessments for payment]**

**Once the payment is made, the receipt will indicate the change given as part of the new upgrade features:**

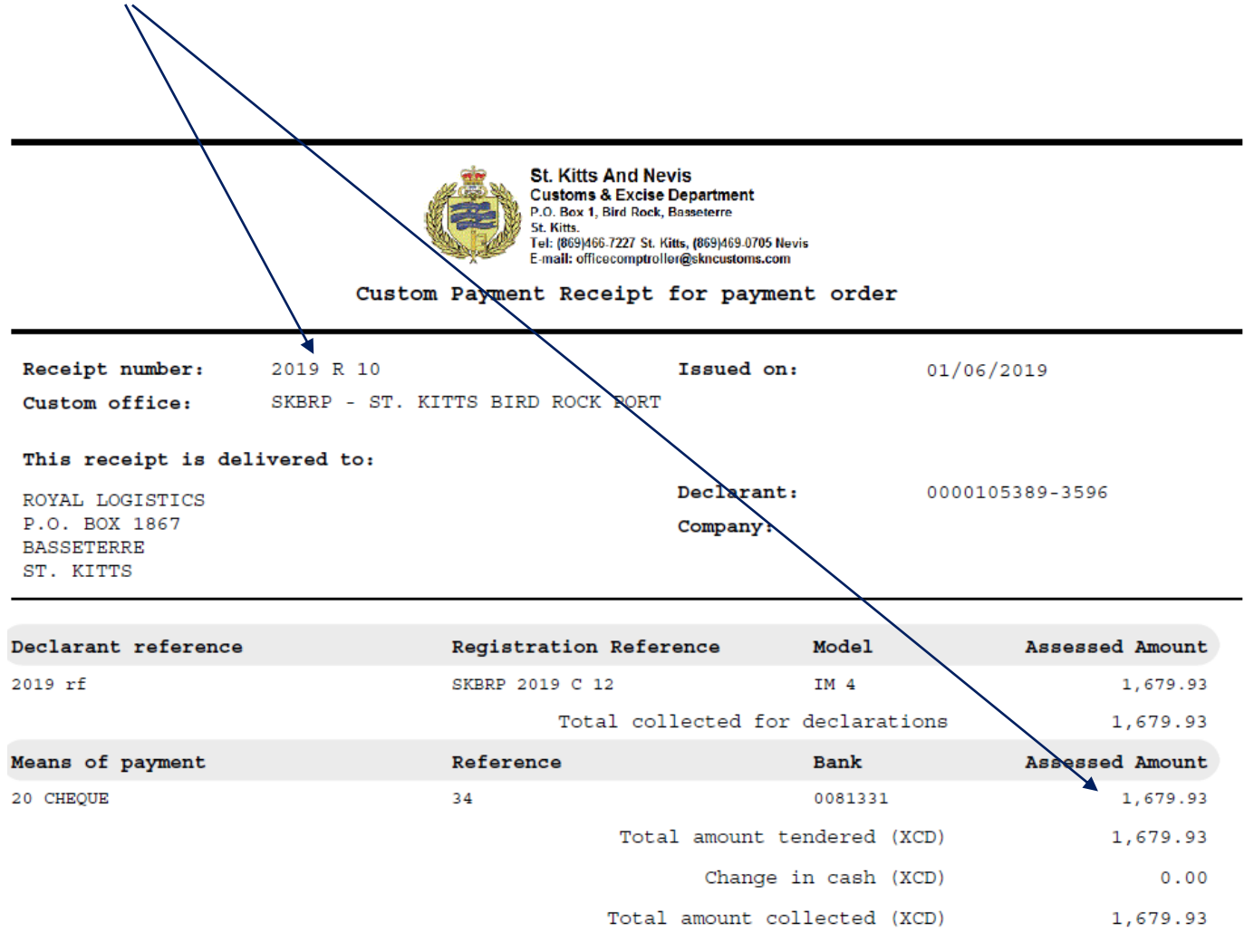

I the undersigned, head of the custom office ST. KITTS BIRD ROCK PORT acknowledge that I received the sum of 1,679.93 XCD.